# **CONSIDERED** User's Guide

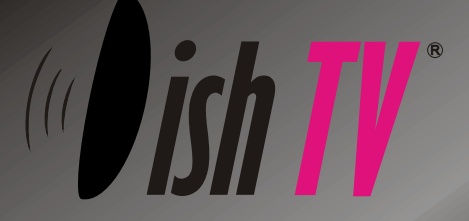

**87050 PVR** 

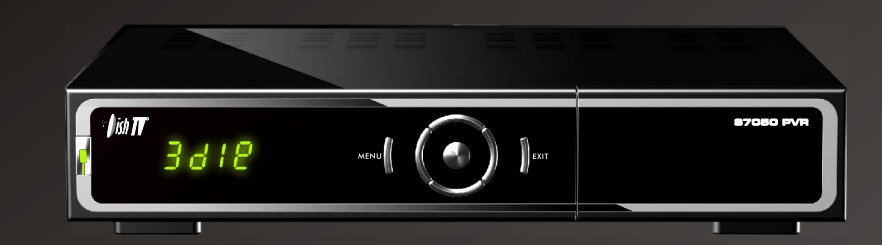

# **Contents**

### *GENERAL INFORMATION*

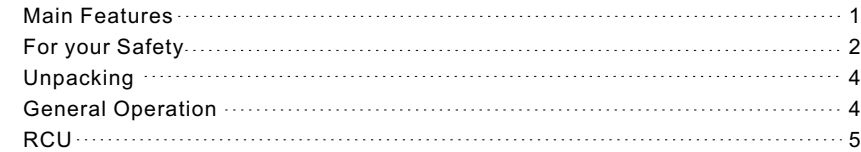

### *INSTALLATION*

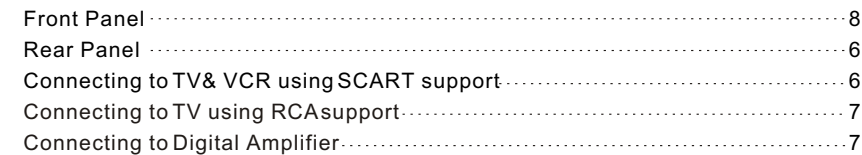

### *MENU INFORMATION*

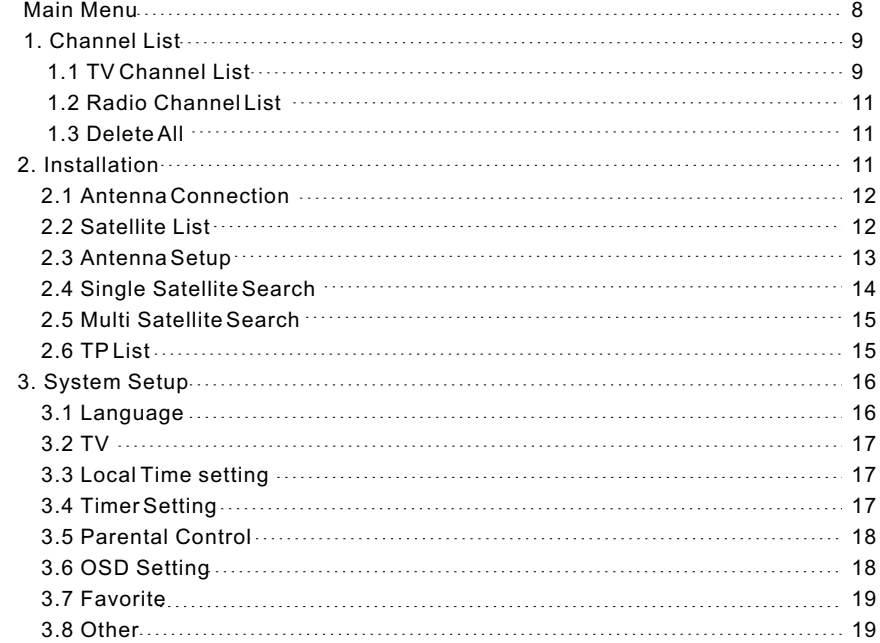

*6*

*8*

# **Contents**

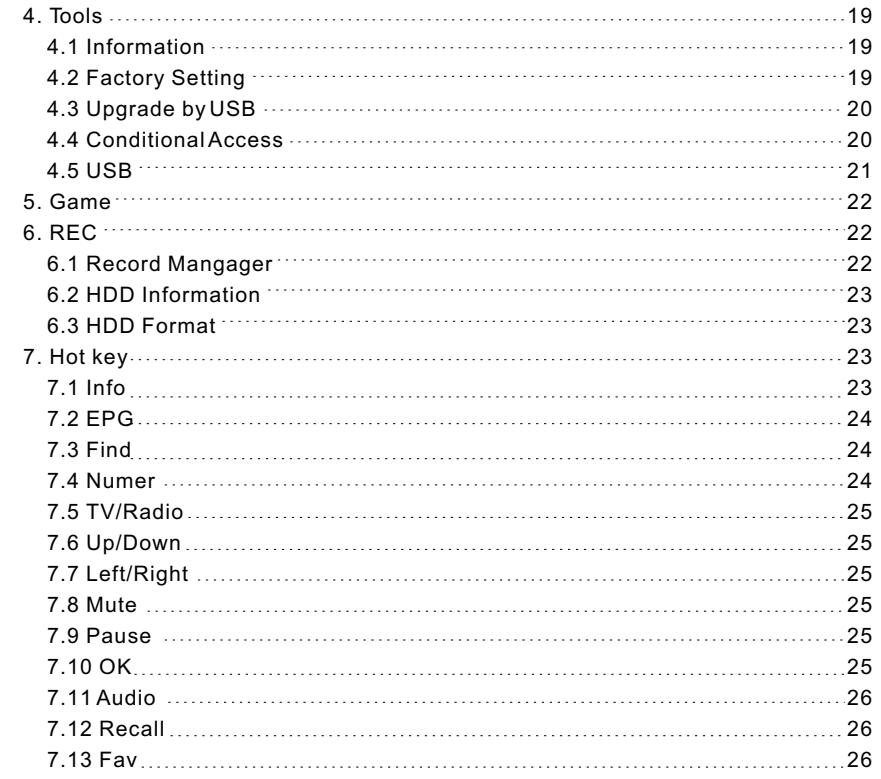

### **TROUBLE SHOOTING**

*27*

A Digital Satellite Receiver is a convenient product that allows you to view a variety of programs provided through satellite. This user's guide covers the installation of the DSR and the necessary steps to implement various features. This also explains special features available only in this DSR in detail, which will allow you to make full use of these feature.

Information confirmed in this document is subject to change. We reserves the right, without notice, to make change in product design or performances as progress in engineering or technology.

### **Main Features**

- MPEG-2 digital & fully DVB-S compliant
- SCPC and MCPC receivable from C/Ku band satellite
- Automatic PAL/NTSC conversion
- 4000 channels TV and Radio programmable
- 32 different favorite groups selection
- On Screen Display with multi-language
- Fully support to 7 days Electronic Program Guide(EPG)
- Picture in Graphics(PIG) support
- 256 colors On Screen Display
- Automatic network search for newly added transponders
- DiSEqC 1.2 fully support, 13/18V, 0/22K, 0/12V LNB control
- Various channel editing function(favorite, move, lock, rename and sort)
- Parental control for channels
- **Easy to use Menu System**
- Software upgrades through RS232 port and Receiver to receiver
- Automatic turn on/off by Timer setting(multiple options)
- Subtitle support DVB EN300743 and EBU
- Teletext support DVB ETS300472 by VBI and OSD
- Automatic save for last channel
- Channel list can be sorted by alphabetic A-Z
- Up to 3X3 pictures on screen, only 1 active
- Video zoom function with 1/2/4/6/8/12/16 ratio
- Supprot FAT16/FAT32/FAT12
- Only list JPEG/BMP files
- Default 2 hours, user can setting the end time(Support subtitle)
- Based on size of HDD, 512M~8G size will reserve for time shifted recording(Support subtitle)
- Lock/Delete/Rename,Preview playback,Browse record files information
- Play/Pause/Stop/Step
- Fast Forward/Fast Backward 2/4/8/16/24, Slow Forward/Slow Backward 1/2, 1/4, 1/8, Jump to user selected time point
- 480i/p, 576i/p, upscale to 720p, 1080i

### **For Your Safety**

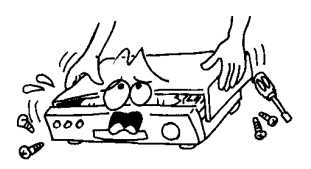

To avoid electric-shock hazards, do not open the cabinet, refer servicing to qualified personnel only.

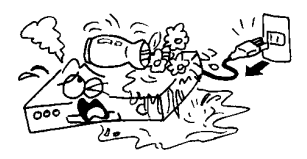

Keep the receiver away from flower vases, tubs, sinks, etc., in order to avoid damaging the equipment.

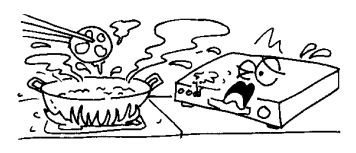

Do not expose the receiver un-der the sunlight. And keep it away from the heat source.

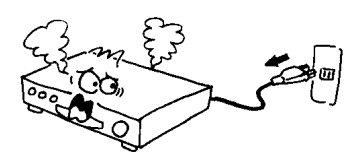

When the abnormal phenomenon occur, you should cut off the power immediately.

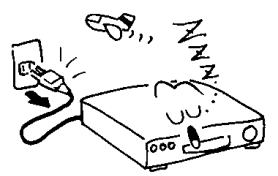

● Switch the receiver off whenever it remains out of service for an extended period.

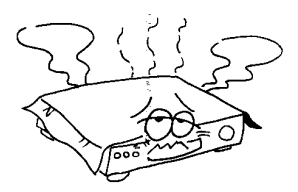

Do not block ventilation holes of the Receiver so that air can circulate freely.

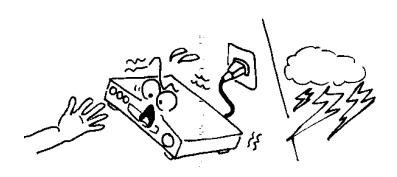

Do not touch the receiver during thunder, since that might create electric-shock hazards.

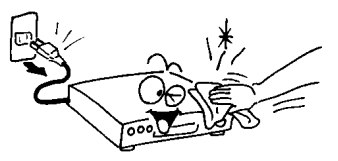

**Be sure to turn the Receiver off and** disconnect the AC power cord before cleaning the Receiver surface. If the surface is dirty, wipe clean with a cloth which has been dipped in a weak soap-andwater solution and wrung out thoroughly, and then wipe again with a dry cloth.

### **Warning statement**

Changes or modifications to this unit not expressly approved by the party responsible for compliance could void the user authority to operate the equipment .

**NOTE:** This equipment has been tested and found to comply with the limits for a Class B digital device, pursuant to Part 15 of the FCC Rules. These limits are designed to provide reasonable protection against harmful interference in a residential installation. This equipment generates, uses and can radiate radio frequency energy and, if not installed and used in accordance with the instructions, may cause harmful interference to radio communications. However, there is no guarantee that interference will not occur in a particular installation.

If this equipment does cause harmful interference to radio or television reception, which can be determined by turning the equipment off and on, the user is encouraged to try to correct the interference by one or more of the following measures:

- -- Reorient or relocate the receiving antenna.
- -- Increase the separation between the equipment and receiver.
- -- Connect the equipment into an outlet on a circuit different from that to which the receiver is connected.
- -- Consult the dealer or an experienced radio/TV technician for help.

### **Unpacking**

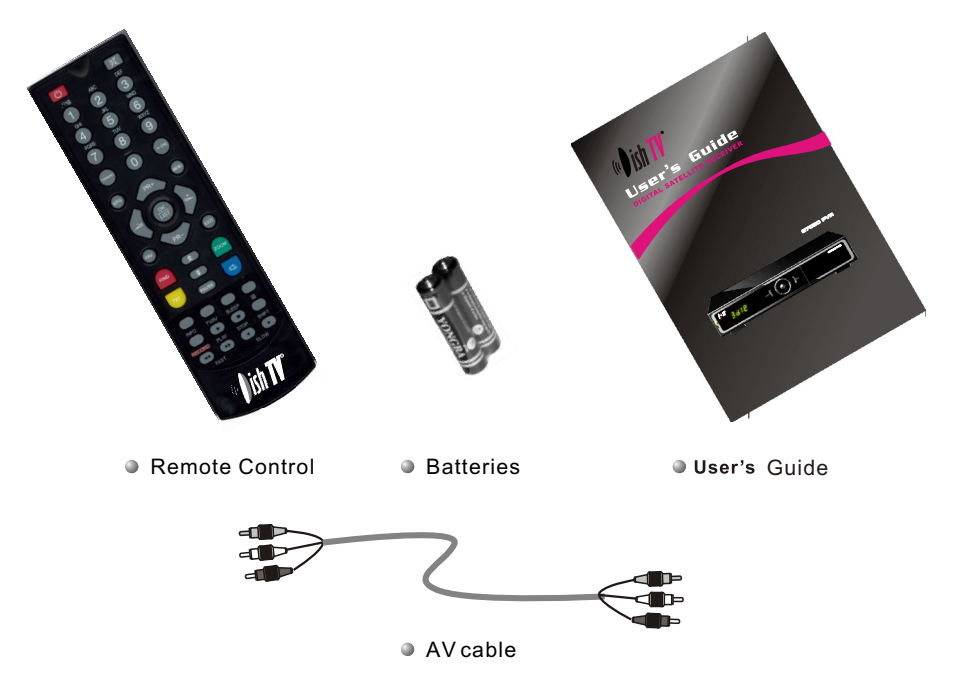

### **General Operation**

- Throughout this manual you will notice that the everyday operation of the receiver is based on a series of user friendly on screen display and menus. These menus will help you get the most from your receiver, guiding you through installation, channel organizing, viewing and many other functions.
- All function can be carried out using the buttons on the RCU, and some of the function can alsobe carried outusing the buttons on the front panel.
- The receiver is easy to use, always at your command and adaptable for future advances.

Please be aware that new software may change the functionality of the receiver.

Should you experience any difficulties with the operation of your receiver, please consult the relevant section of this manual, including the Problem Shooting, or alternatively call your dealer or a customer service adviser.

I

### **RCU**

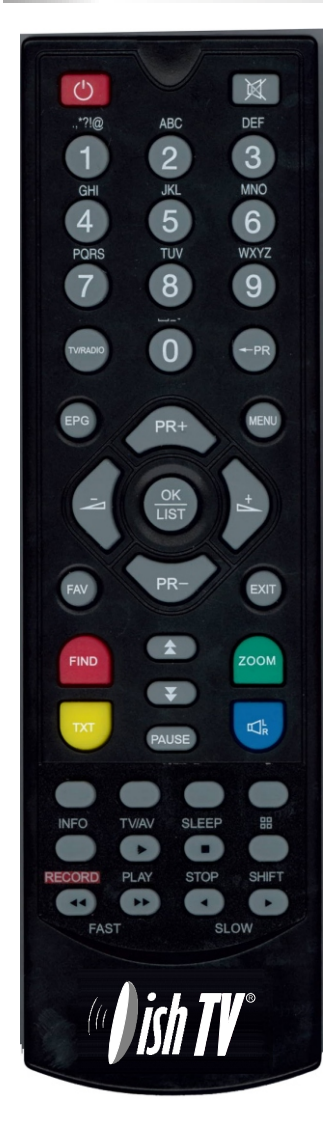

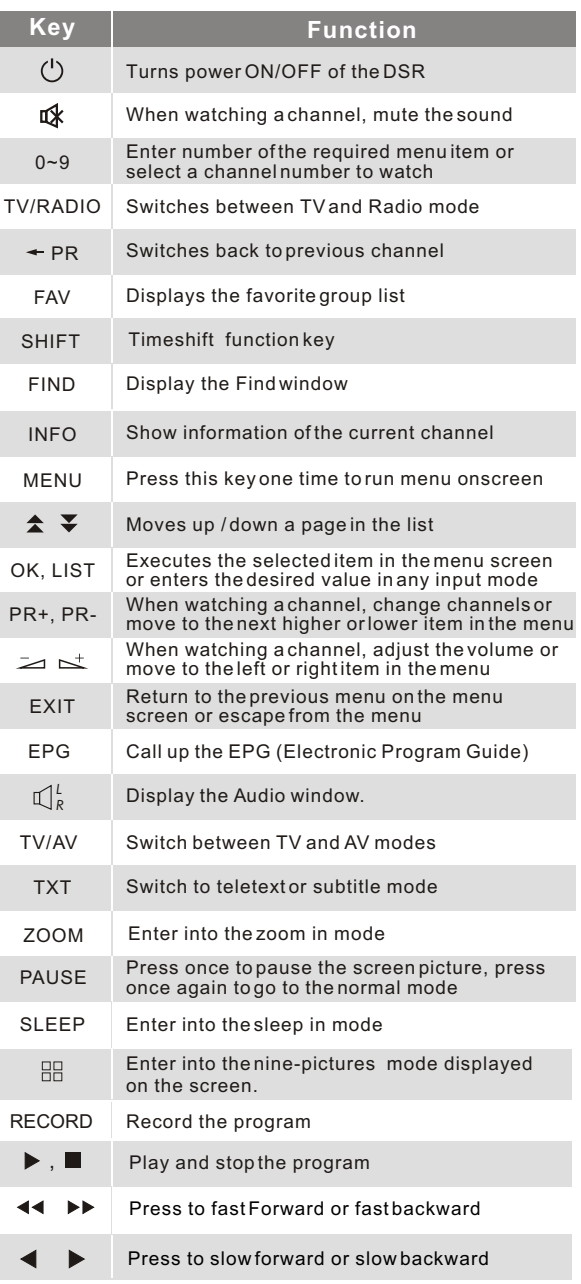

# **INSTALLATION**

### **Front Panel**

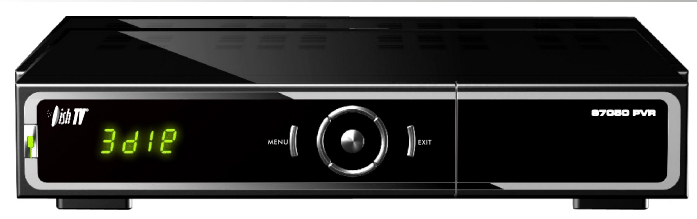

### **Rear Panel**

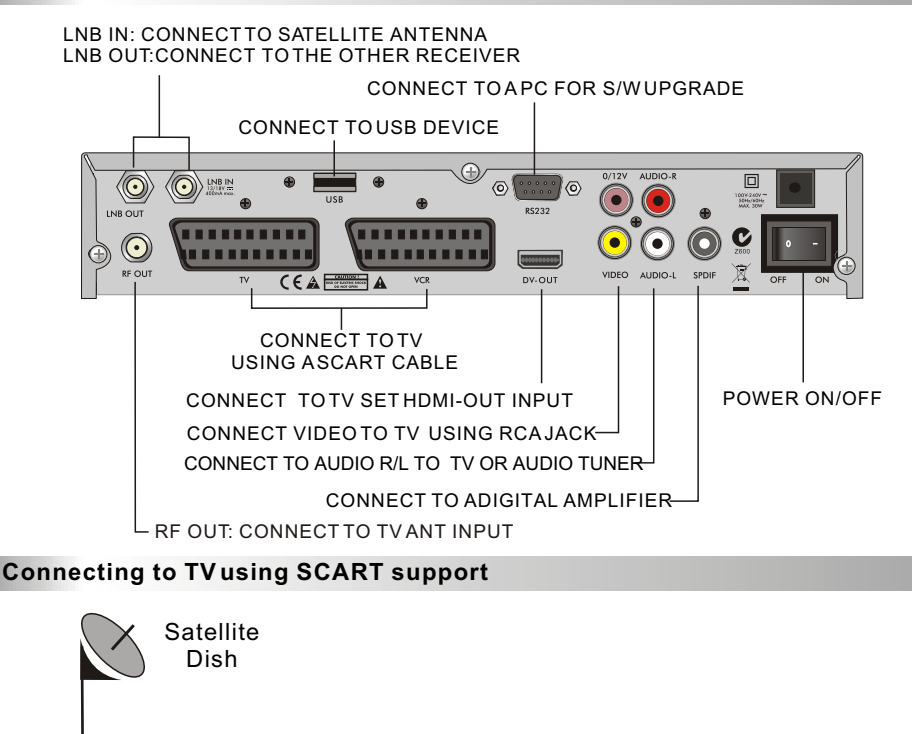

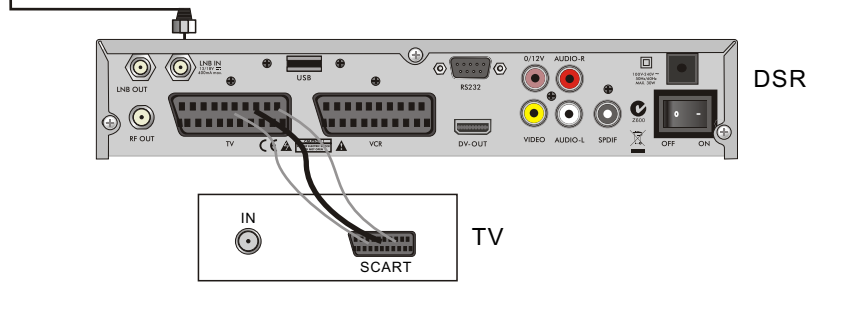

# **INSTALLATION**

### **Connecting to TV using RCA support**

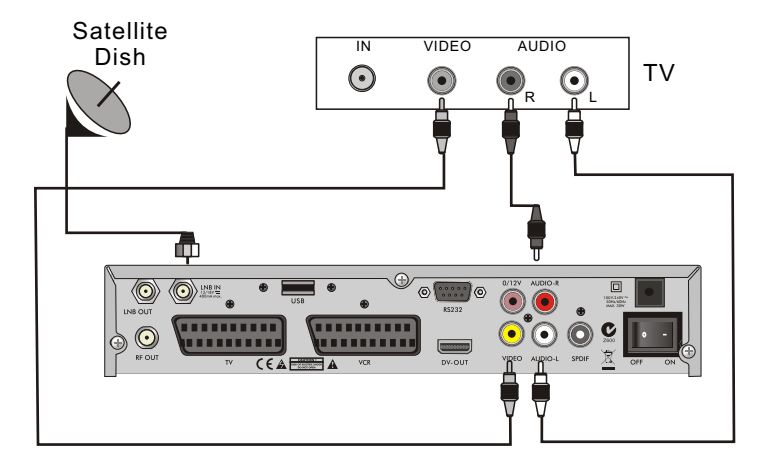

### **Connecting to Digital Amplifier**

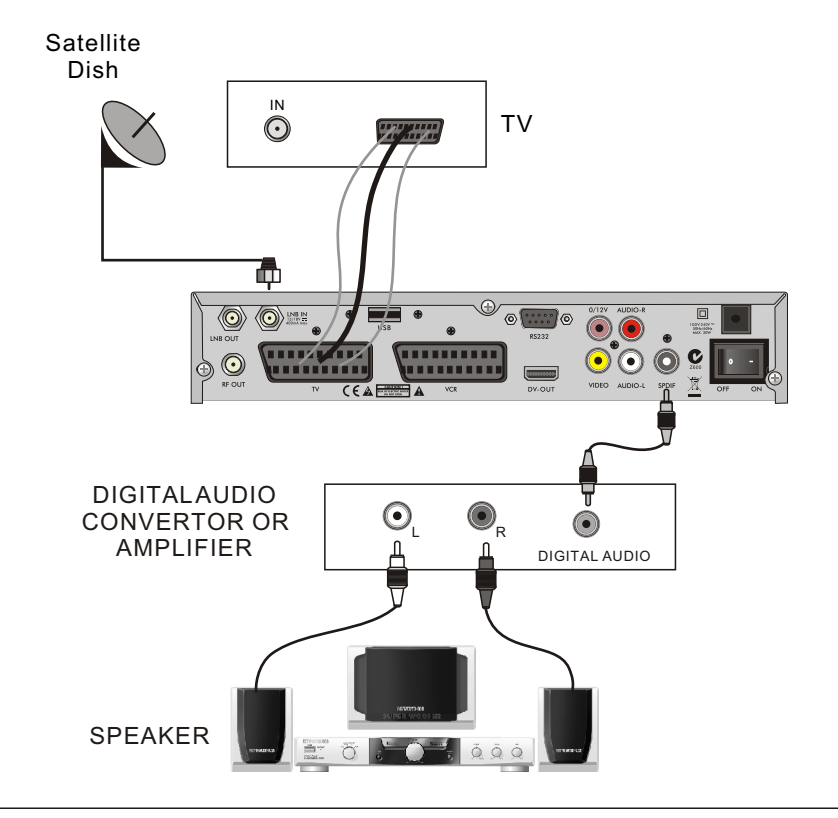

### **Main Menu**

Make sure that you have properly installed and connected the cables of the receiver well. If the receiver is the factory status or there is no program list, when power on, the Main Menu window will be displayed on the screen.

During the normal TV/Radio mode, press **MENU** key on the RCU to enter into the **Main Menu** window.

This menu consists of 6 major main menus as follow.

- **Edit Channel**
- **Installation**
- **System Setup**
- **Tools**
- **Game**
- **- REC**

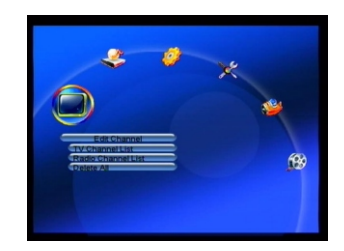

During the installation the **OK** key confirms a selection and **LIST** key shows Down List Box if the column has mark. You can also use the numeric keys on the RCU to enter numeric value.

Use the **PR+**, **PR-** key to move upwards and downwards from one line to another line and use  $\leq \leq$  key to move from main menu to sub menu and move from left side to right side or versa.

Meantime, you want to escape the menu system, please press **MENU** or **EXIT** key on the RCU.

If there is no program, you can not exit from the **Main Menu** window by pressing **MENU** or **EXIT** key. System will inform "No channel" and the following items turn grey.

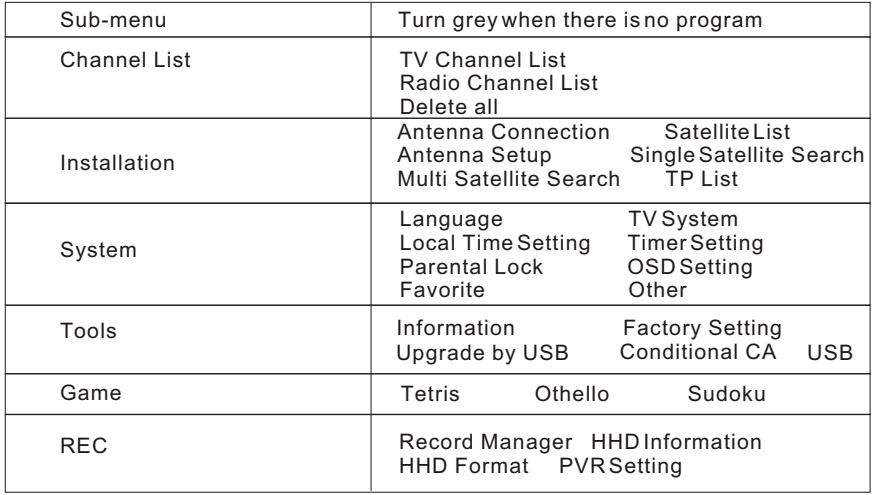

### **1. Channel List**

1. Press  $OK$  key or  $\leq$  key to pop up the "Input Password" dialogue, you can not enter into the menu unless the correct password is inputted. The default password is "**0000**".

2. Press **PR+, PR-** keys to move the cursor up or down.

3. Press **EXIT** key or  $\leq$  key to move the focus to the left menu.

### **1.1 TV Channel List**

1. Press  $\geq \leq$  keys to select satellite.

2. Press **PR+, PR-** keys to select the program that you want to play, and then press **OK** key to view it in the small window. If move the **yellow** cursor to select up or down, you will see a gray line which indicates the playing program in the small window.

3. Press **FAV** key to move the FAV button upward. Select the program and press **OK** key to pop up the favourite group list. In the list, select the group that you want to add into and press **OK** key, and then you will find the favourite mark is displayed at the right side of the selected program.

Press **FAV** key again to exit from the fav mode, and you will find the FAV button return to the origin position.

4. Press **red** colour key to move the Lock button upward. Select the program and press **OK** key to mark this program with the Lock mark. You can cancel this mark by pressing **OK** key once more.

Press **red** colour key again to exit from the lock mode, and you will find the Lock button return to the origin position.

5. Press **green** colour key to move the Skip button upward. Select the program and press **OK** key to mark this program with the skip mark. You can cancel this mark by pressing **OK** key once more. Press **green** colour key again to exit from the skip mode, and you will find the Skip button return to the origin position.

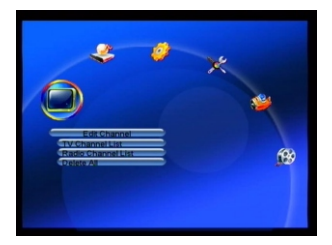

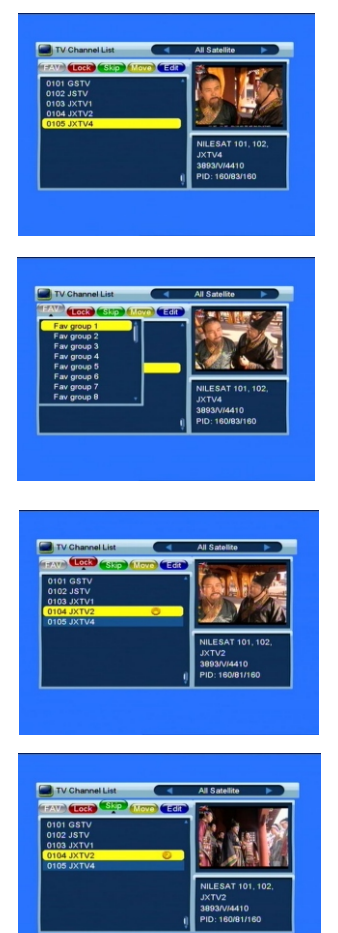

6. Press **yellow** colour key to move the Move button upward. Select the program and press **OK** key to mark this program with the move mark. Press **PR+, PR-** keys to move the cursor to the position where you want to locate and press **OK** key to confirm.

Press **yellow** colour key again to exit from the yellow mode, and you will find the yellow button return to the origin position.

7. Press **blue** colour key to enter into the **Edit channel** window.

### **i . Sort (red colour key)**

Press **red** colour key to pop up the Sort drop-down list.

**Name(A-Z):** The ascending order, omitting the \$ character, the number is ahead, then the capital letter, at last the lowercase.

**Name (Z-A):** The opposite order of the above Name  $(A-Z)$ .

**Free/Scramble:** All FTA programs are listed ahead, while all scrambled programs are listed last.

**Lock:** all locked programs are listed at the last.

### **ii. Edit (green colour key)**

Press green colour key to move the Edit button upward. Select the program and press **OK** key to pop up the **Rename** window.

In **Rename** window, press **red** colour key to switch between capital letter and lower letter; press **green** colour key to delete the character on the cursor; press  $\geq$   $\leq$  keys to move the cursor left or right; press **numeric keys (0-9**) to input the character, please refer to the down table. Press **yellow** colour key to save and exit, or press **blue** key to cancel and exit.

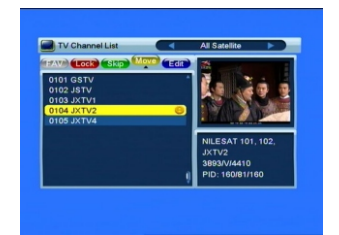

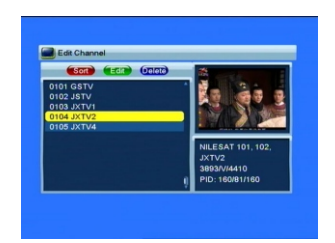

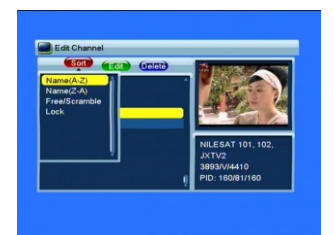

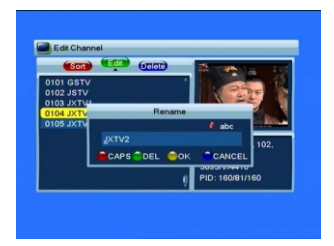

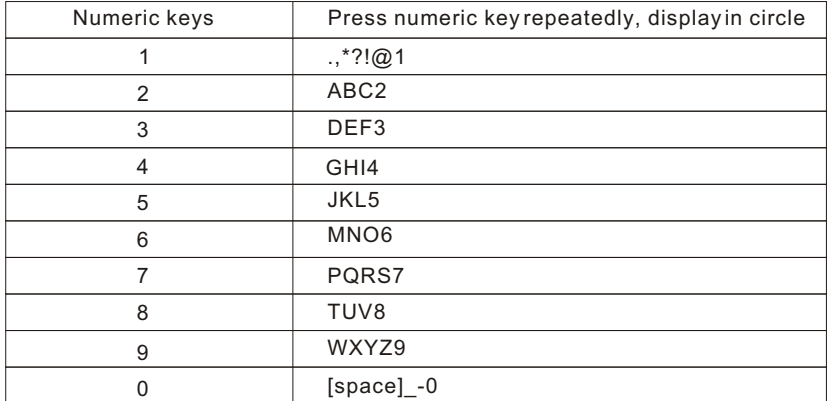

If the name is empty, system will pop up a dialogue informing "Name" once **yellow** colour key is pressed. Press **OK** key to close this dialogue.

### **iii. Delete (blue colour key)**

In **Delete** window, press **blue** colour key to move the Delete button upward. Select the program and press **OK** key to mark this program with the deletion mark. You can cancel this mark by pressing **OK** key again. Press **EXIT** key to pop up the dialogue "Are you sure to save?". Select Yes button and press **OK** key to save, or select NO button and press **OK** key to exit without saving.

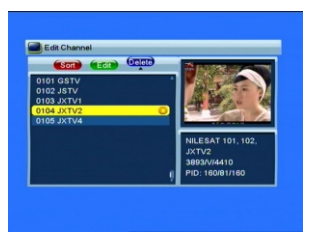

### **1.2 Radio Channel List**

Sine the same operation as **1.1 TV Channel List**, here we don't explain any more.

### **1.3 Delete All**

Move cursor to the **Delete All** item, and press **OK** Key to pop up the dialogue "Warning! Do you really want to delete all channel?".

Press **EXIT** key to pop up the dialogue "Are you sure to save?". Select Yes button and press **OK** key to save, or select NO button and press **OK** key to exit without saving.

### **2. Installation**

1. Press OK key or  $\leq$  key to pop up the "Input Password" dialogue, you can not enter into the menu unless the correct password is inputted. The default password is "0000".

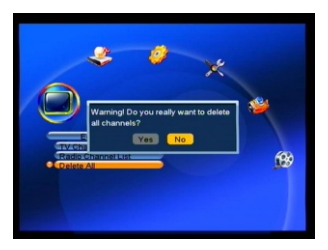

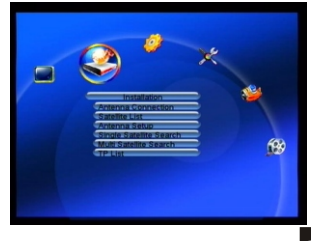

- 2. Press **PR+, PR-** keys to move the cursor up or down.
- 3. Press **EXIT** key or  $\geq$  key to move the focus to the left menu.

### **2.1 Antenna Connection**

Press  $\geq \leq$  keys to select between Motor Antenna and Fixed Antenna.

### **2.2 Satellite List**

1. Press **PR+, PR-** keys to select the satellite up or down. Press **OK** key to select and mark, and you can press **OK** key again to cancel the selection and the mark.

2. If there is no satellite, the red colour and blue colour keys will be invalid.

3. Press **red** colour key to pop up the **Edit Satellite** window. Press **PR+, PR-** keys to move cursor up or down.

**Name:** User numeric keys to change the name of the satellite, please refer to the **Edit Channel** Name.

**Longitude:** You can press  $\geq \leq$  keys to switch between east longitude and west longitude. After pressing **OK** key, you can use numeric keys to edit the longitude, press **EXIT** key or the **PR+, PR-** keys

to exit editing mode. The range of the longitude is from 1to 180 degree. If beyond this range, system will inform you "out of range" when you press **yellow** colour key on the RCU. After setting, press **yellow** colour key to save and exit, while press blue

colour key to exit without saving.

4. Press **green** colour key to pop up the **Add Satellite** window. Since the same operation as the above **Edit Satellite** window, here we don't explain any more.

5. Press **blue** colour key to pop up the dialogue "Are you sure to delete?". Select Yes button and press **OK** key to delete the selected satellite. You can cancel this operation by pressing **OK** key at the NO button.

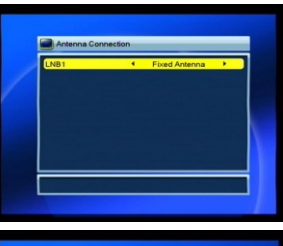

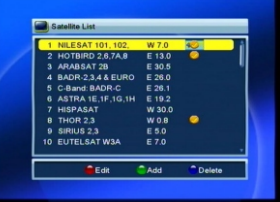

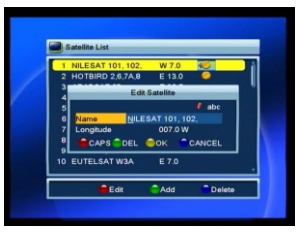

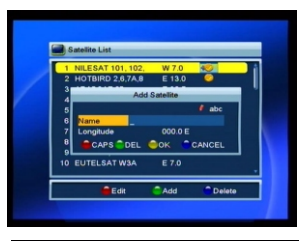

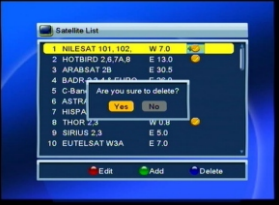

### **2.3 Antenna Setup** *Part A***: Fixed**

Suppose that you have selected Fixed Antenna in the **Antenna Connection** window.

**1. Satellite:** All selected satellites in the satellite list are displayed in this item.

Press  $\geq$   $\leq$  keys to select the satellite in circle. Or

press **OK** key to pop up the drop-down list, then select the desired satellite in the list and press **OK** key to confirm.

**2. LNB Freq, Transponder, DiSEqC1.0, DiSEqC1.1:** The same operation as the above.

**3. 22K, 0/12V, Polarity:** You can press  $\geq \leq k$  keys to select in circle.

### *Part B***: Motor**

Suppose that you have selected Moter Antenna in the **Antenna Connection** window.

**1. LNB Type:** Select the proper LNB type.

**2. Motor Type:** Select between DiSEqC1.2 and USALS. If you select DiSEqC1.2, the following Local Longitude and Local Latitude items will turn grey.

**3. Delete All:** Press **OK** key to pop up the dialogue "Are you sure to clear set satellite position of this tuner?". Press **OK** key at the Yes button to clear all the memories about the position of the satellites that has connected to the current turner.

4. Motor Setting: Press OK key to the Motor Setting window.

Satellite: Press  $\geq \leq t$  keys to select the satellite in circle. Or press OK key to pop up the drop-down list, then select the desired satellite in the list and press OK key to confirm.

Transponder: The same operation as the above.

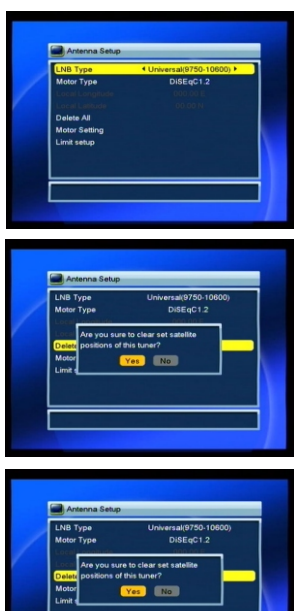

**Position No., & Save:** The range is from 0 to 63. "0" delegates the original position. You can select the proper value when you has rotated the antenna.

**Go to X:** Press **OK** key to pop up the drop-down list, select the proper position (reference or from 1to 63) to realize the selected position.

**West <Save> East:** Press  $\geq$  key to turn west, while press  $\leq$  key to turn east. Press **OK** key to pop up the dialogue "Are you sure to change this satellite's position?". Press **OK** key at the Yes button to save the current position, or press **OK** key at the No button to cancel the operation.

**Recalculation:** Press **OK** key to pop up the dialogue "Are you sure to change this satellite's position?". Press **OK** key at the Yes button to recalculation.

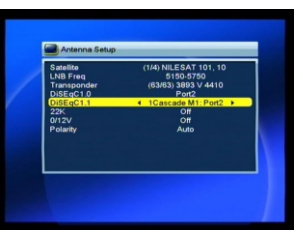

**5. Limit Setup:** Press **OK** key to pop up the **Limit Setup** window.

**Limit Setup:** Press  $\mathbf{z} \rightarrow \mathbf{z}$  keys to switch among Disable Limit, East Limit and West Limit.

**Limit Setup:** Move cursor to the Limit Setup button. You can press  $\geq$  key to turn west, or press  $\leq$  key to turn east.

**Go to Reference:** Press **OK** key to go to reference. If you select Disable Limit in the above Limit Setup item, this button will turn grey.

**6.** If select USALS, Delete All item will turn grey.

**Local Longitude, Local Latitude:** Press

 $\geq$   $\leq$  keys to switch between West and East, or press  $\geq \leq t$  keys to switch between North and South. Press **OK** key to enter into the editing mode. Use **numeric keys (0-9)** to input the longitude or latitude, press **MENU** key or **EXIT** key to exit. The range of the longitude is from 0 to 180,while the range of the latitude is from 0 to 90. If the inputted value is not in this range, system will pop up a dialogue "Out of Range" when exit from this window. You can press **OK** key to close this dialogue.

**7. Motor Setting**: Press **OK** key to enter into the **Motor setting** window.

**Satellite, Transponder:** Press  $\geq \leq k$  keys to select satellite or transponder, or press **OK** key to pop up the drop-down list and select in the list.

### **2.4 Single Satellite Search**

**1. Satellite :** keys to select the satellite in circle. Or press **OK** key to pop up the drop-down list, then select the desired satellite in the list and press **OK** key to confirm.

**2. FTA Only:** Press  $\geq \leq k$  keys to select between Yes and No.

**3. Scan Channel:** Press  $\geq \leq$  keys to select among TV+Radio, TV Channel, Radio.

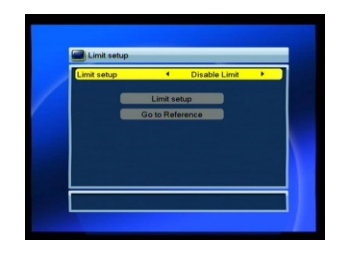

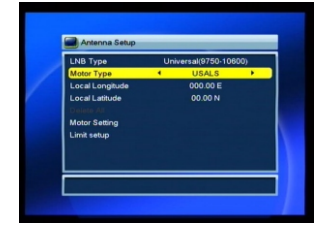

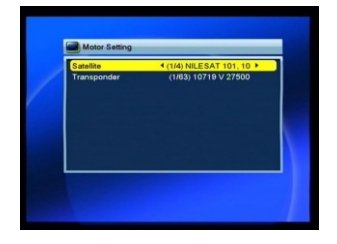

**4. Network Search:** Select between No and Yes. This item turns grey when Auto Scan is selected in the following Scan mode item.

**5. Scan Mode:** Press  $\rightarrow$   $\rightarrow$  keys to select between Auto Scan and Preset Scan. Auto Scan is Blind scan, while Preset Scan is to search the preset frequencies.

**6. Search:** Press **OK** key to start searching.

### **2.5 Multi Satellite Search**

From the **Multi Satellite Search** window, you can search several satellites at the one time.

**1. Satellite**: All selected satellites in the satellite list window are displayed on the down part. You can press  $\geq$   $\leq$  keys to switch among them.

**2. FTA Only:** Press  $\leq$   $\lt$  keys to select between Yes and No.

**3. Scan Channel:** Press  $\geq \leq$  **keys to select** among TV+Radio, TV Channel, Radio.

**4. Network Search:** Select between No and Yes. This item turns grey when Auto Scan is selected in the following Scan mode item.

**5. Scan Mode:** Press  $\geq \leq \leq$  keys to select between Auto Scan and Preset Scan. Auto Scan is Blind scan, while Preset Scan is to search the preset frequencies.

**6. Search:** Press **OK** key to start searching.

### **2.6 TP List**

1. Press **PR+,PR-** keys to select the proper satellite.

**2.** Press **red** colour key to pop up the **Edit TP** window.

**Frequency, Symbol rate:** Press  $\geq \leq k$  keys to add or reduce by step one. Or press **numeric keys (0-9)** to input the desired value. The range of the frequency is 3000-13450, while the range of the symbol rate is 1000~45000. The inputted value is beyond this range, the value will return to the origin value.

**Polarity:** Press  $\rightarrow$   $\sim$  keys to switch between Vertical and Horizontal.

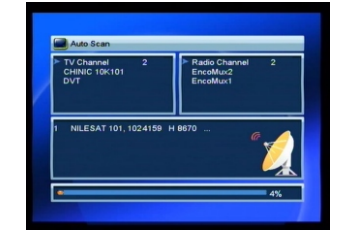

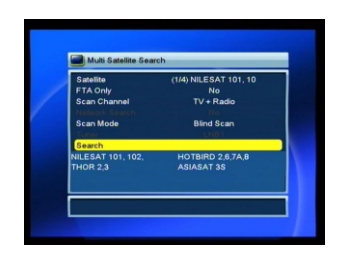

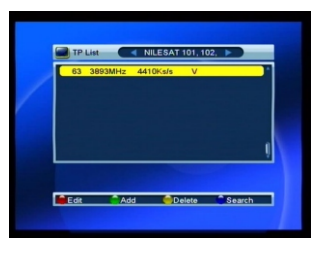

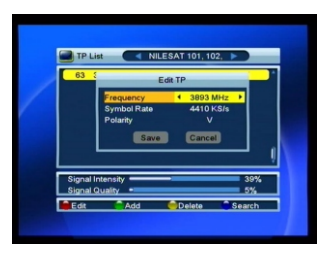

**3.** Press **green** colour key to pop up the **Add TP** window. Since the same operation as the above **Edit TP** window, here we don't explain any more.

**4.** Press **yellow** colour key to pop up dialogue " Are you sure to delete?". Press **OK** key at the Yes button to delete the selected TP, or press **EXIT** key to cancel the operation.

**5.** Press **blue** colour key to pop up the **TP Search** window.

**FTA only, Scan Channel, Network Search:** Press  $\geq \leq$  keys to select the proper option. Press **OK** key at the OK button to start searching.

### **3. System Setup**

1. Press OK key or  $\leq$  key to move the cursor to the right menu.

2. Press **PR+, PR-** keys to move the cursor up or down.

3. Press **EXIT** key or  $\geq$  key to move the focus to the left menu.

### **3.1 Language**

1. Press **OK** key to enter into the **Language**  window. Press $\geq \leq k$ eys to select the language in circle, while press **PR+, PR-** keys to move the cursor up or down in circle.

2. Press **MENU** key or **EXIT** key to save and exit.

3. The types of the language, pleaser refer to the configuration of the customer.

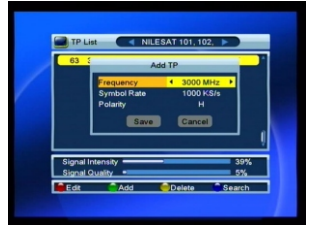

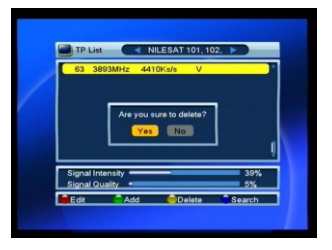

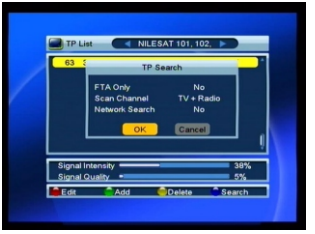

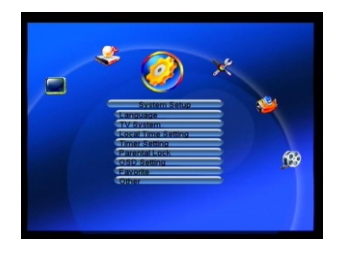

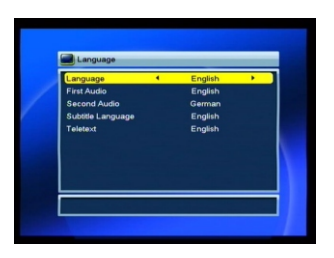

### **3.2 TV**

Press **PR+, PR-** key to move the cursor up or down, while press  $\geq$   $\leq$  keys to change the setting and the setting will take effect immediately.

**1. Display Mode:** Select among Auto,PAL, PAL-M, PAL-N, NTSC.

**2. Aspect Mode:** Select among 4:3LetterBox, 4:3PanScan, 16:9.

**3. Video Output:** Select between RGB and CVBS.

**4.RF System:** Select among PAL,PAL- M,PAL-N,NTSC and Auto.

**5.RF Channel:**PAL:21-69,NTSC:14-83.

**6.DV-OUT:** Select among 480P/576P,720P,1080i and 480i/576i

### **3.3 Local Time Setting**

**1. Summer Time:** Select between ON and OFF. "OFF" delegates the normal time. If select ON, time will add one hour.

**2. GMT Offset:** When select "ON" in GMT Usage item, system will get the date and time information from the screen automatically. Date and Time two items will turn grey. Select the proper option in the GMT Offset item. The default setting is GMT ON.

**3.Date, Time:** When select "OFF" in GMT Usage, Date and Time two items take effect, while GMT Usage turns grey. Use numeric keys to input the desired value.5. After setting, press **MENU** key or **EXIT** key to exit and save. If the value is invalid, system will inform "Invalid input! Continue to edit?". Press **OK** key at the Yes button to continue the modification, or press **OK** key at the No button to exit without saving.

### **3.4 Timer Setting**

If there is no program, you can not enter into this window. There are 8 timers that can be set. Select Timer up or down, and press **OK** key to enter into the setting window.

**1. Timer mode:** The default mode is off. You can set the timer once, daily, weekly, monthly and yearly.

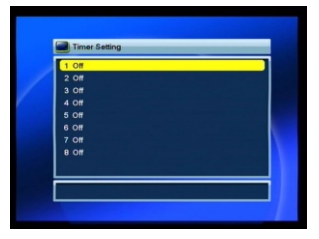

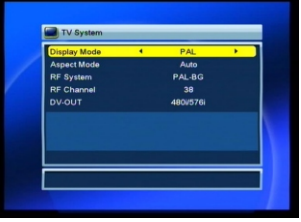

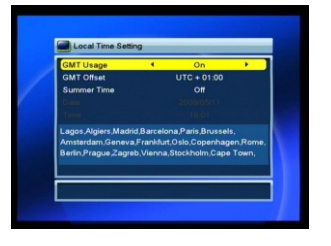

**2. Timer Service:** Select between Channel and Message. If Channel is selected, the Wakeup Channel is displayed in the following item. If Message is selected, the Wakeup Message is displayed in the following item. In wakeup message, you can select among Birthday, Anniversary, General. At the same time the duration item turns grey.

**Col** Timer Sett

**3. Wakeup Date, On Time:** Use numeric keys to input the valid date.

**Duration:** Set the gap time. After waking up, system will power off automatically after the duration time.

Press **MENU** or **EXIT** key to save and exit.

### **3.5 Parental Lock**

Before entering into the **Parental Lock** window, you need input the correct password. The default password is **0000.**

**1. Menu Lock:** Press⊿  $\leq$  keys to select between Off and On. If select "On" , you can not enter into the most window before entering the password.

**2. Channel Lock:** Press  $\geq \leq t$  keys to select between Off and On. The default value is Off.

If select "On", you can not view the locked channel set in **Chanel List Edit** window until you have inputted the correct password.

**3. New Password:** User **numeric key (0-9)** to input the new password.

**4. Confirm Password:** Input the new password once again. Confirm password must be the same as the New password. System will inform you "Change password successfully!" while they are the same, or inform you to input the password of Confirm password once again when they are not the same.

### **3.6 OSD Setting**

**1. Subtitle Display:** Press  $\geq \mathbb{R}^+$  keys to select between On and Off.

**2. OSD Timeout:** Press  $\geq \leq k$  keys toselect from 1 to 10 by step1. The default values Is 5.

**3. OSD Transparency:** Press  $\geq \leq k$  keys to select among Off, 10%, 20%, 30%, 40%. The default option is Off.

Press **MENU** or **EXIT** key to save and exit.

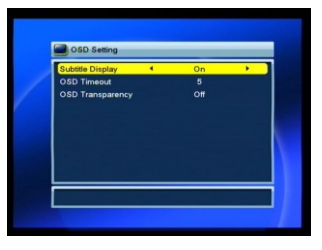

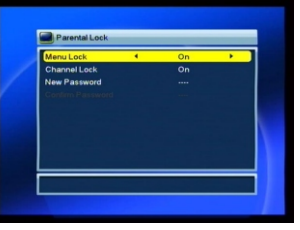

### **3.7 Favorite**

There are 32 favorites group listed in this window. Press **PR+, PR-** keys to select one and press **OK** key to the **Rename** window. Since the same operation as the above the **Add Satellite** window, here we don't explain any more.

### **3.8 Other**

**1. LNB Power:**Select between Off and On.

**2. Channel Play Type:** Select among All, Free, Scramble.

**3. Channel Change:** Select between Freeze and Black screen.

**4. Beeper:** Select between Off and On.

### **4. Tools**

1. Press  $OK$  key or  $k^+$  key to pop up the "Input Password" dialogue, you can not enter into the menu unless the correct password is inputted. The default password is **0000.**

2. Press **PR+, PR-** keys to move the cursor up or down.

3. Press **EXIT** key or  $\geq$  key to move the focus to the left menu.

### **4.1 Information**

Press **OK** key to the Information window.

### **4.2 Factory Setting**

Press **OK** key to enter into the **Factory Setting** window.

Select Yes button and press **OK** key to return to the factory setting. All searched channels and set information will be erased.

Select No button and press **OK** key to cancel this operation, or press **MENU** or **EXIT** key to cancel and exit.

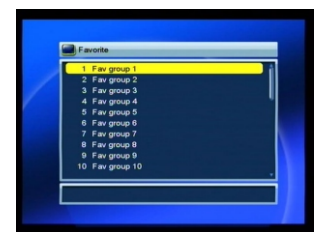

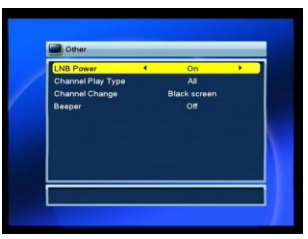

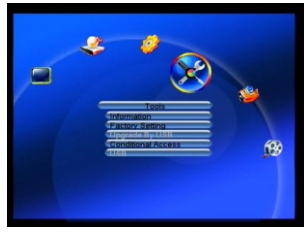

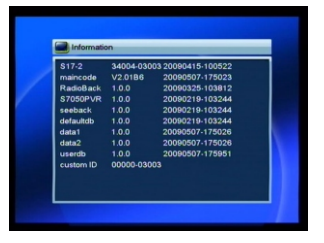

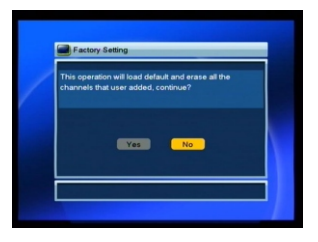

### **4.3 Upgrade by USB**

1.Upgrade File: Show the Upgrade File.

2.Upgrade Mode: Select between AllCode and Dump. When users switch the upgrade mode, "Upgrade File" will show the corresponding file according to the table below:

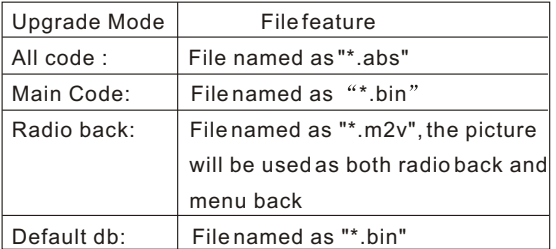

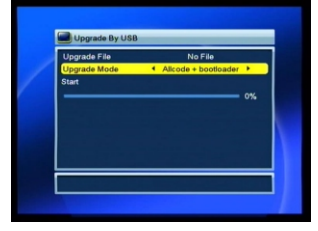

Select the upgrade mode and upgrade file, then you can start upgrade by USB.

3.Press OK key on start button to start receiving the data from USB device. When the USB device is not connected, this item is grey, you cannot edit it now.

### **4.4 Conditional Access**

Select **Conditional Access** item and press **OK** key, then you will enter into its sub-menu which consists four items of About CA Info, Change PIN, Change Signature PIN, Maturity Level.

### **4.4.1 About CA Info**

In **About CA Info** sub-menu, you can know the basic information about this conditional access such as Card Status, CAS System ID, Interface Version, Card Number, Number of sessions, Country Indicator, and Maturity Level.

### **4.4.2 Change PIN**

**Changes PIN** window is designed for changing the smart card's PIN, which is required if you want change the maturity level settings.

In order to change the PIN, you must know the current PIN also called the old PIN. Input the new PIN and twice the PIN (New PIN and Confirm PIN must be the same) your want to set. Move cursor to **OK** button and press **OK** key, and then system will pop up a dialogue informing you the changing result.

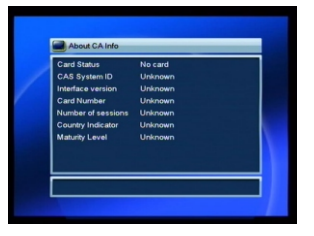

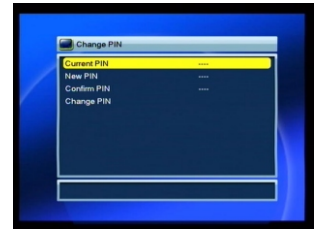

Note that the PIN can only constructed with Arabic numerals.

### **4.4.3 Change Signature PIN**

Do the same way as the above Change PIN.

Note: The signature PIN will be locked after the three erroneous attempts to enter the correct PIN. If locked, please call the dealer for help.

### **4.4.4 Maturity Level**

Input the PIN then Move cursor to **Select Maturity level,**you can select **A-Over18,X-Erotic,G-General audience,PG-Parental Guidance,**move cursor to **Change Maturity level** button and press **OK** key,and then system will pop up a dialogue informing you the changing result.

### **Subscription Status, Even Status, Tokens Status**

### **4.5 USB**

USB menu will be automatically shown when insert U disk to USB port except auto scan, multi picture, upgrade. Or open USB menu according to Menu -> Tools-> USB. Press OK to enter into this window.

USB menu will be disabled when no USB device is plugged. Media Play List will not be saved when USB plug out or standby or power off.

Move scroll bar when press up/down key, page up or down by page key. Go into sub-directory when press ok key in the file directory , play the selected file when scroll bar is on the file, automatic return USB menu after play is over.

### Function Key

Yellow key: Press to show the Play List

Red key: Press to show the

Green key: Press to show the Sort List

Blue key: Press to select the repeat mode

1 Press number key 0 to add all music to th Play List

2.Press number key 1 to add all images to th Play List.

3. Press number key 2 to change between different removable device.

FAV: Press FAV key add the image you selected to the Play List.

### Play List

Press PR+,PR- key to select the image you want, and press FAV key to add the image to Play List . Press [OK] on Play List button you can see the image you selected and in this list you can play and delete them. Red key: Playing the image in full screen. Yellow key: Delete the image you selected. Blue key: Delete all the image in the list.

![](_page_23_Picture_22.jpeg)

![](_page_23_Picture_23.jpeg)

![](_page_23_Picture_24.jpeg)

![](_page_23_Picture_26.jpeg)

### Setup

Slide Show Time: Select among 0-9sec. Slide Show Repeat: Select between on and off.

### Sort

Pressing [OK] on Sort button, it will pop up the Sort drop-down list.

Name(A-Z): The ascending order, omitting the \$ character, the number is ahead, then the capital letter, at last the lowercase.

Name (Z-A): The opposite order of the above Name  $(A-Z).$ 

Default

### **5. Game**

1. Press OK key or  $\leq$  key to enter into the game.

2. Press **PR+, PR-** keys to move the cursor up or down.

3. Press **EXIT** key or  $\geq$  key to move the focus to the left menu.

4. Select the game that you want to play and press **OK** key to enter into the window.

### **6. REC**

6.1. Record Manager

1. Press **PR+, PR-** keys to select up or down,

2. Press **green** color key to lock the channel you selected, the lock symbol will be marked behind the channel. Before you lock the channel you must input the correct password, the default password is 0000.

3.Press blue color key to delete the channel you selected.

4.Press red color key to pop up the window for renaming the channel you selected,press numeric keys (0-9) to input the character .

![](_page_24_Picture_19.jpeg)

![](_page_24_Picture_20.jpeg)

![](_page_24_Picture_21.jpeg)

![](_page_24_Picture_22.jpeg)

5.Press [Play] key to preview. Press [OK] to play the recorder in full screen as below picture.

6.Press [Pause] key to pause. Press [Pause] key repeatedly to realize the step function. Press  $\blacktriangleleft$  /  $\blacktriangleright$  key to fast Forward or fast backward. Press  $\blacktriangleleft$  /  $\blacktriangleright$  key to slow forward or slow backward

### 6.2 HDD Information

Show you the information in windows as besides.

### 6.3 HDD format

You can know the information about USB disk in this window.

Red key: Press red key to format the disk.

Green key: Press green key pop up DVR Set window, you can select DVR type in this window

![](_page_25_Picture_91.jpeg)

![](_page_25_Picture_92.jpeg)

### **7. Hot Key**

### **7.1 Info**

Press **INFO** key to popup the Info bar.

Press **INFO** key again to pop up the program guide of the current program.

![](_page_25_Picture_15.jpeg)

### **7.2 EPG**

Press **EPG** key to enter into the EPG window.

1. Press PR<sup>+</sup>, PR-, ⊿ **keys to select up or** down, left or right.

2. Press **red** colour key to pop up the Time Bar window. Press **PR+, PR-** keys to select up or down, while press  $\geq \leq \pm$  keys to select left or right in the time bar.

 : Press **OK** key at this button to return to the EPG window.

 : Press **OK** key at this button to move the cursor to the current time line.

 : Press **OK** key to push the time forward or backward by half an hour.

 : Press **OK** key to push the time forward or backward by half an hour.

 : Press **OK** key to push the time forward or backward by a day. From the current day, you can switch among the future 14 days in circle.

**3. Detail Information:** In the **EPG** window, press **PR+, PR-**  $\geq \leq$  **keys** to select the channel and program, and press **OK** key to know the detail information of the current program.

**4.** Press **green** colour key to enter into the **Timer** window. You can add the current program to the Timer. If 8 timers is already, system will inform "Timer is full!'.

### **7.3 Find**

Press FIND key on to pop up the **Find** window. Use numeric keys to enter into the character and use the colour keys to realized the corresponding operation.

![](_page_26_Picture_14.jpeg)

### **7.4 Number**

Use the **numeric keys (0-9)** to input the number of the desired channel. If the inputted number is beyond the valid channel number, system will "No such a channel" and press **OK** key to close this message.

![](_page_26_Picture_17.jpeg)

![](_page_26_Picture_18.jpeg)

### **7.5 TV/RADIO**

In normal mode, press **TV/RADIO** key to switch between TV mode and Radio mode.

### **7.6 Up/Down (Channel Change)**

Press PR<sup>+</sup>, PR-keys to change the channel up or down. If in the all satellites group, you can select channel in all searched channels. If in the specific satellite, only can select channel in the satellite group.

### **7.7 Left/Righ (Volume+/-)**

Press  $\geq \leq k$  keys to change the volume. Press  $\geq k$  key to decrease the volume, while press  $\mathbf{r}^+$  keys to increase the volume.

### **7.8 Mute**

Press  $\mathbb{K}$  key to close the volume. You can press  $\mathbb{K}$  key once again to restore the volume, or press  $\geq \leq k$ eys to open the volume.

### **7.9 Pause**

During the viewing, you can press **PAUSE** key to stop the picture while the volume continues. You can play the picture by pressing **PAUSE** key once again.

### **7.10 OK**

1. During the viewing or listening, press **OK** key to pop up the TV program list or the Radio program list.

2. Press **PR+, PR-** keys to select the channel up or down, and then press **OK** key to play this channel in full-screen.

3. Press  $\geq$   $\leq$  keys to select the satellite.

4. Press **MENU** or **EXIT** key to close this window.

### **7.11 Audio**

1. Press $\mathbb{Z}_{R}^{L}$  keys to enter into the Audio window.

2. Press  $\geq \leq \leq$  keys to select among Left, Right, Stereo, and Mono.

3. Changing the audio mode is only connected with the current channel, not all the channels.

4. Press **MENU** or **EXIT** key to close this window.

![](_page_27_Picture_21.jpeg)

### **7.12 Recall**

Press  $\leftarrow$  PR key to switch the current channel to the previous channel.

### **7.13 FAV**

1. Press **FAV** key to pop up the favourite group window.

2. Press  $\geq \leq \leq$  keys to select the favorite group. Press **PR+, PR-** keys to select the channel up or down.. Press **OK** key at the selected channel to view it in full-screen. Press **MENU** or **EXIT** key to exit.

3. If there is no favorite channel, system will inform " No FAV Channel!" when you press **FAV** key.

![](_page_28_Picture_7.jpeg)

Press TXT key to open the teletext on the screen. If there is no teletext, system will inform "No Teletext Data". Press **EXIT** key to exit.

### **7.15 Zoom**

1. Press **ZOOM** key to switch among Zoom\*1, Zoom\*2, Zoom\*3, Zoom\*4, Zoom\*5, Zoom\*6, Zoom\*8, Zoom\*12, Zoom\*16.

2. In zoom mode, press **PR+, PR-**  $\geq \leq$  keys to move the cursor up, left, right, down.

3. Press **MENU** or **EXIT** key to exit

![](_page_28_Picture_14.jpeg)

# **TROUBLE SHOOTING**

![](_page_29_Picture_198.jpeg)

**Note** : If you have tried all of the actions suggested above, without solving the problem, please contact your dealer or service provider.

nothing blocks the front panel.